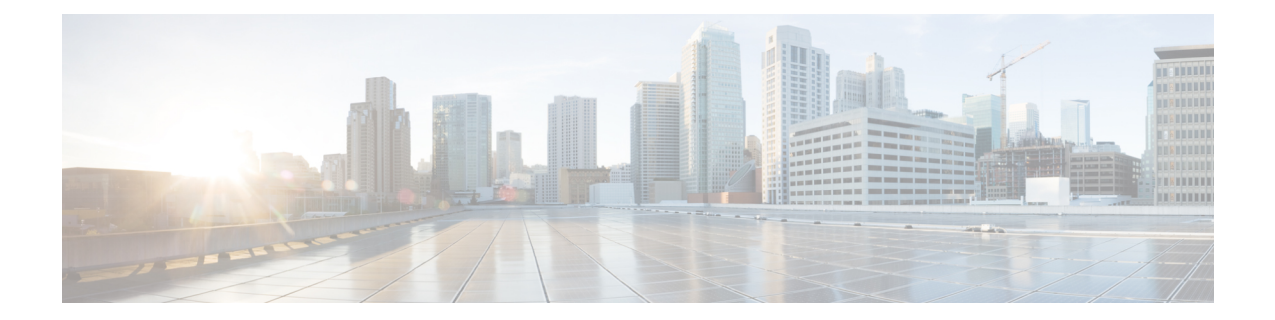

# **Migrate Data from Cisco Secure ACS to Cisco ISE**

This chapter describes exporting and importing Cisco Secure ACS, Release 5.5 or later data into Cisco ISE, Release 2.2 system using the migration tool.

- [Export](#page-0-0) Data from Cisco Secure ACS, page 1
- [Import](#page-2-0) Data in to Cisco ISE, page 3
- Migrated Data [Verification](#page-2-1) in Cisco ISE, page 3
- Resume a Failed Data [Migration,](#page-2-2) page 3
- Migrate Data from a Single Cisco Secure ACS [Appliance,](#page-3-0) page 4
- Migrate Data from a Distributed [Environment,](#page-3-1) page 4

## <span id="page-0-0"></span>**Export Data from Cisco Secure ACS**

After starting the migration tool, complete the following steps to export data from Cisco Secure ACS to the migration tool.

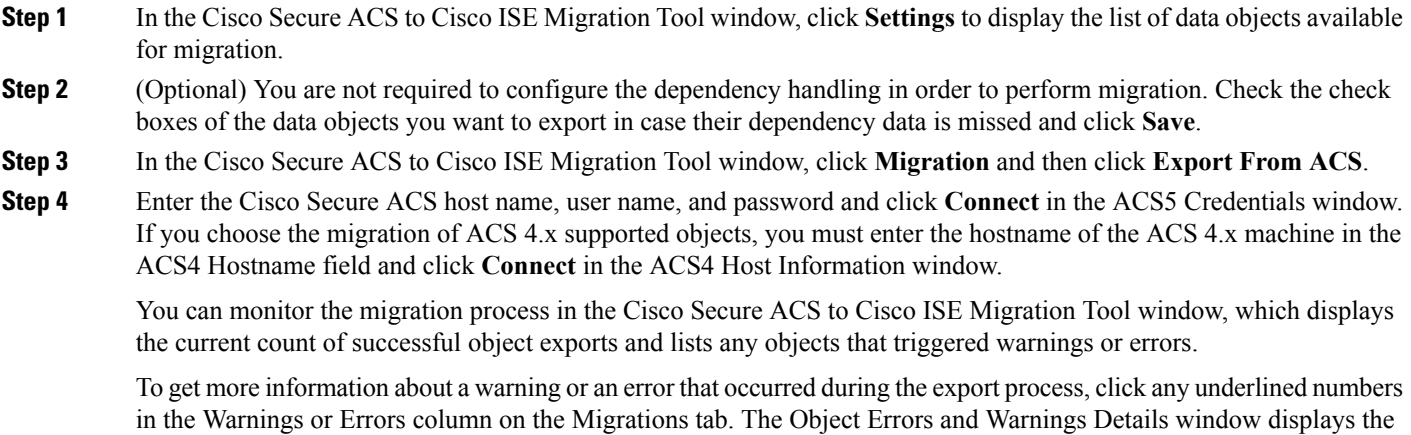

result of a warning or an error during export. It provides the object group, the type, and the date and time of a warning or an error.

- **Step 5** Scroll to display the details of the selected object error, and then click **Close**.
- **Step 6** When the data export process is completed, the Cisco Secure ACS to Cisco ISE Migration Tool window displays the status of export that Exporting finished.
- **Step 7** Click **Export Report(s)** to view the contents of the export report. Each export report contains header information with the operation type, date and time, and system IP address or host name. Each object group details the types and related information. Reports end with a summary of the start and end date, the time, and the duration of the operation.
- **Step 8** To analyze the policy gap between Cisco Secure ACS and Cisco ISE, click **Policy Gap Analysis Report**.

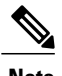

**Note** The migration tool maintains a cache for the exported objects and retrieves them for subsequent exports.

#### **Password Compliance during Export**

The migration tool adheres to password compliance during the export process.

• **Password Complexity**

Following is the list of error messages that occur during the export process if the password of the user does not meet the password complexity requirements:

*user: Failed to Export because its password does not match with the password Complexity*

*Password length should be minimum of '5' characters.*

*Password should not contain 'cisco' or its characters in reverse.*

*Password should not contain 'hello' or its characters in reverse.*

*Password should not contain repeated characters four or more times consecutively.*

*Password should contain at least one Lower case character.*

*Password should contain at least one Upper case character.*

*Password should contain at least one Numeric Character.*

*Password should contain at least one non alphanumeric characters.*

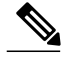

You will receive only specific error messages applicable for the set password from the list of error messages. **Note**

#### • **Password hash**

If you enable password hash for internal user in Cisco Secure ACS and try to export the internal user, the migration tool displays the following error message:

*user: Failed to Export because its configured with Password Hash which is notsupported by ISE, disable this configuration in ACS and export again.*

#### <span id="page-2-0"></span>**Import Data in to Cisco ISE**

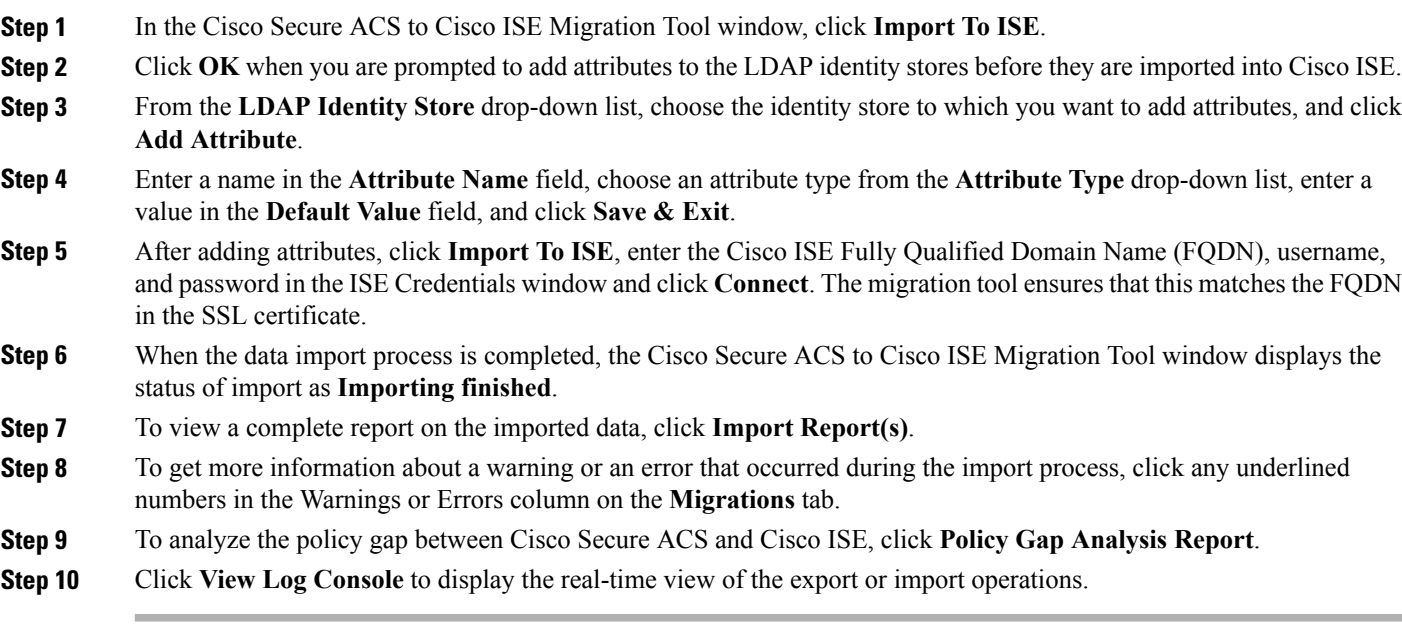

## <span id="page-2-2"></span><span id="page-2-1"></span>**Migrated Data Verification in Cisco ISE**

To verify that the Cisco Secure ACS data is migrated into Cisco ISE, log into the Cisco ISE and check that the various Cisco Secure ACS objects can be viewed.

### **Resume a Failed Data Migration**

The migration tool maintains a checkpoint at each stage of the import or export operation. This means that if the process of importing or exporting fails, you do not have to restart the process from the beginning. You can start from the last checkpoint before the failure occurred.

If the migration process fails, the migration tool terminates the process. When you restart the migration tool after a failure, a dialog box is displayed that allows you to choose to resume the previous import/export or discard the previous process and start a new migration process. If you choose to resume the previous process, the migration process resumes from the last checkpoint. Resuming from a failure also resumes the report to run from the previous process.

### <span id="page-3-0"></span>**Migrate Data from a Single Cisco Secure ACS Appliance**

#### **Before You Begin**

When you are ready to start migrating Cisco Secure ACS, Release 5.5 or later data to a Cisco ISE, Release 2.2, ensure that it is to a standalone Cisco ISE node. After the migration is successfully completed, you can begin any deployment configuration (such as setting up Administrator ISE and Policy Service ISE personas).

It is a requirement that the migration import phase be performed on a "clean" new installation of the Cisco ISE software on a supported hardware appliance. For a list of supported hardware appliances, refer to the *Cisco Identity Services Engine Hardware Installation Guide, Release 2.2*.

If you have a single Cisco Secure ACS appliance in your environment (or several Cisco Secure ACS appliances, but not in a distributed setup), run the migration tool against the Cisco Secure ACS appliance.

You can use the migration tool and the following migration procedure in cases where Cisco Secure ACS and Cisco ISE use the same hardware; the CSACS-1121 appliance:

- **Step 1** Install the migration tool on a standalone Windows or Linux machine.
- **Step 2** Export the Cisco Secure ACS, Release 5.5 or later data from the Cisco Secure ACS-1121 hardware appliance to a secure external server with a database.
- **Step 3** Back up the Cisco Secure ACS data.
- **Step 4** Re-image the Cisco Secure ACS-1121 hardware appliance, which has the same physical hardware as any of the supported Cisco ISE appliances, with Cisco ISE, Release 2.2, software.
- <span id="page-3-1"></span>**Step 5** Import the converted Cisco Secure ACS, Release 5.5 or later data from the secure external server into the Cisco ISE, Release 2.2.

#### **Migrate Data from a Distributed Environment**

#### **Before You Begin**

If you have a large internal database, Cisco recommends that you run the migration from a standalone primary appliance and not from a primary appliance that is connected to several secondary appliances. After the completion of the migration process, you can register all the secondary appliances.

In a distributed environment, there is one primary Cisco Secure ACS appliance and one or more secondary Cisco Secure ACS appliances that interoperate with the primary appliance.

 $\blacksquare$ 

If you are running Cisco Secure ACS in a distributed environment, you must:

- **Step 1** Back up the primary Cisco Secure ACS appliance and restore it on the migration machine.
- **Step 2** Run the migration tool against the primary Cisco Secure ACS appliance.

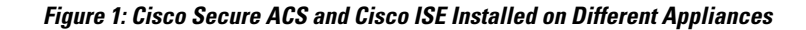

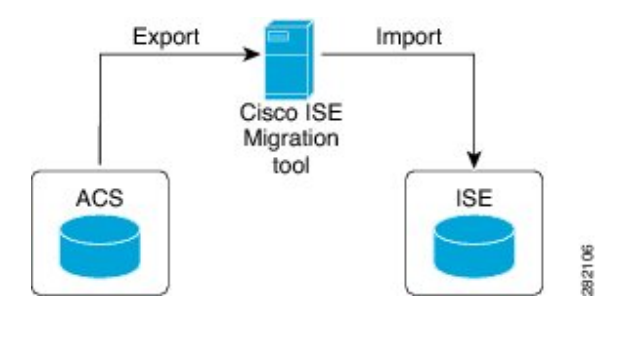

 $\overline{\phantom{a}}$ 

I